## **Bill Wolff Technologies and the Future of Writing, Spring 2008 Social Bookmarking and Tagging with Diigo**

If you have not already set up your account with Diigo.com, installed the Diigo toolbar (or Diigolet if the toolbar would not install) please see the tutorial located: <http://williamwolff.org/wp-content/uploads/2008/02/diigo-tutorial-s08.pdf>.

## **Join the Course Group**

If you have not joined the course group, please do—it is necessary for social bookmarking to work properly. Go to<http://groups.diigo.com/groups/tfw-s08>. Look to the left and click the button that reads "Join Group." You are now a part of the course group! Yeah!

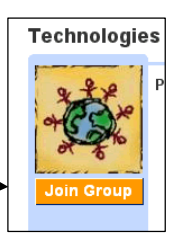

## **Social Bookmarking and Tagging with Diigo**

Social bookmarking and social tagging allow groups of people with similar interests to create a knowledge base for a particular information ecology. Because we are all Writing Arts majors we each share an interest in at least one area: writing. The fact that we each have individual interests that shape our interest in writing is what gives our information ecology diversity, which in turn allows it to evolve over time. To bookmark a web page:

1. Find a web page or site that you think that you might be interested in seeing again at *some point in the future*; and/or b) you think others in our information ecology might be interested in seeing it, as well. Once you have found that page, look at your Diigo toolbar and click  $\n **Bookmark.**\n $\overline{\phantom{a}}\qquad \qquad \overline{\phantom{a}}\qquad \qquad \overline{\phantom{a}}\qquad \qquad \overline{\phantom{a}}\qquad \qquad \overline{\phantom{a}}\qquad \qquad \overline{\phantom{a}}\qquad \qquad \overline{\phantom{a}}\qquad \qquad \overline{\phantom{a}}\qquad \qquad \overline{\phantom{a}}\qquad \qquad \overline{\phantom{a}}\qquad \qquad \overline{\phantom{a}}\qquad \qquad \overline{\phantom{a}}\qquad \qquad \overline{\phantom{a}}\qquad \qquad \overline{\phantom{a}}\qquad$$ 

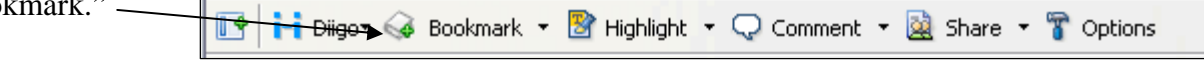

2. The following window will appear. In this window you can:

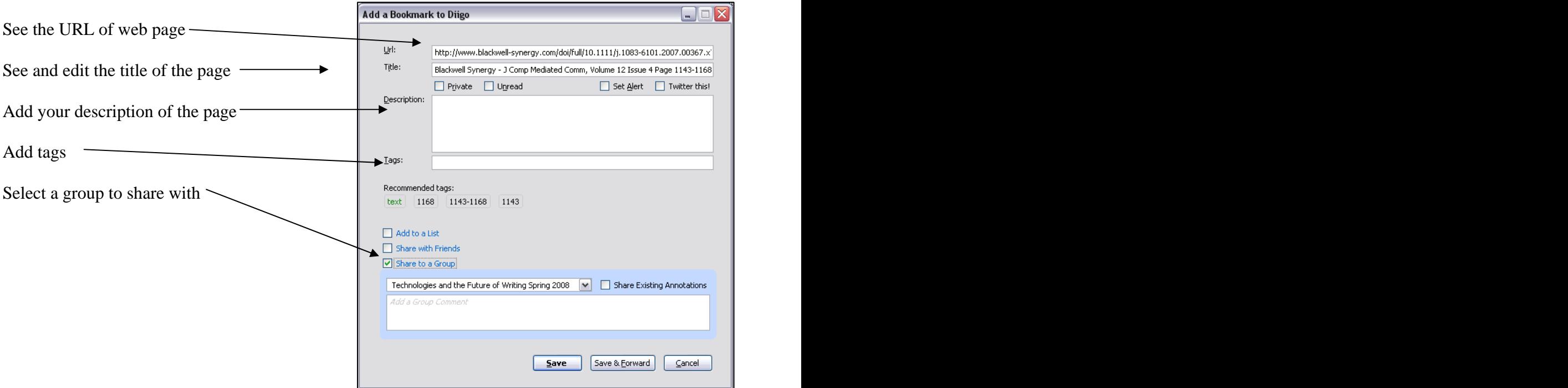

3. After you have entered your description of the page, edited the title to something meaningful for you, added the state of the penetry completing the control cant and college Students' line of the state of the state of the state of the state of the state of the state of the s relevant tags, and selected to share with the Technologies and the Future of Writing group (note: we are only doing this for sites you are bookmarking for<br>this class: when you are the tool in the future you do this class; when you use the tool in the future, you do not need to share with the group), press Save.

A second or so after you press Save, the Bookmark icon in your Diigo toolbar will turn from empty to red with a strate to a Group reduced one of the Future of Writing Spring 2008  $\blacksquare$  Share Existing Annotations bookmark dangling from it:

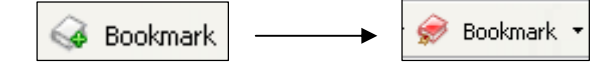

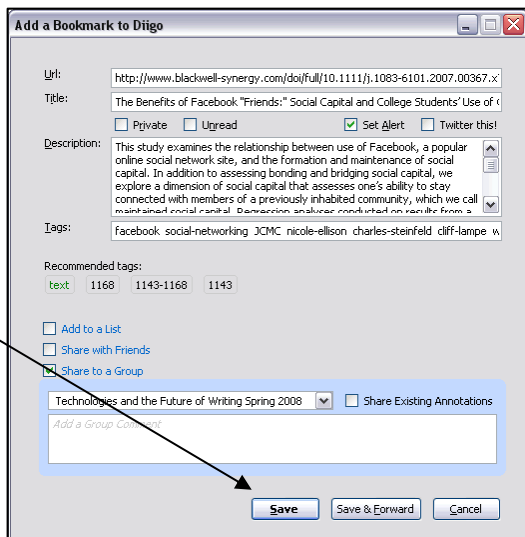

- 4. There are a number of ways see your bookmarks.
	- you can click on the My Bookmarks icon in the Diigo toolbar;  $\bullet$
	- you can click the down arrow in the Diigo icon and then select My Bookmarks;  $\bullet$
	- you can enter the URL of your bookmarks:<http://www.diigo.com/users/username;>
- $\bullet$  if you want to see a group's bookmarks, you can go to (for our group): <http://groups.diigo.com/tfw-s08/bookmark>.<br>The group's bookmarks page looks like this:

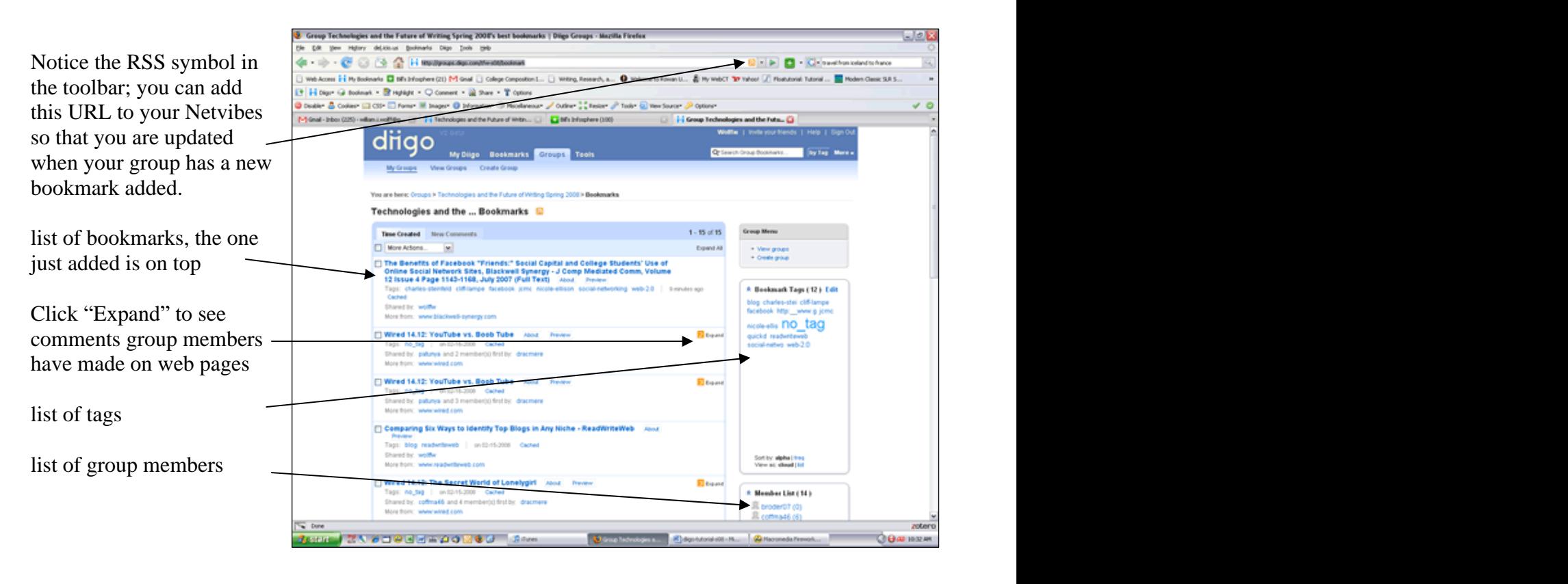